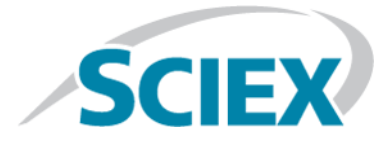

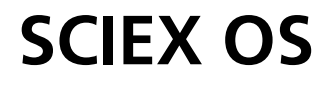

## **Devices Setup Guide**

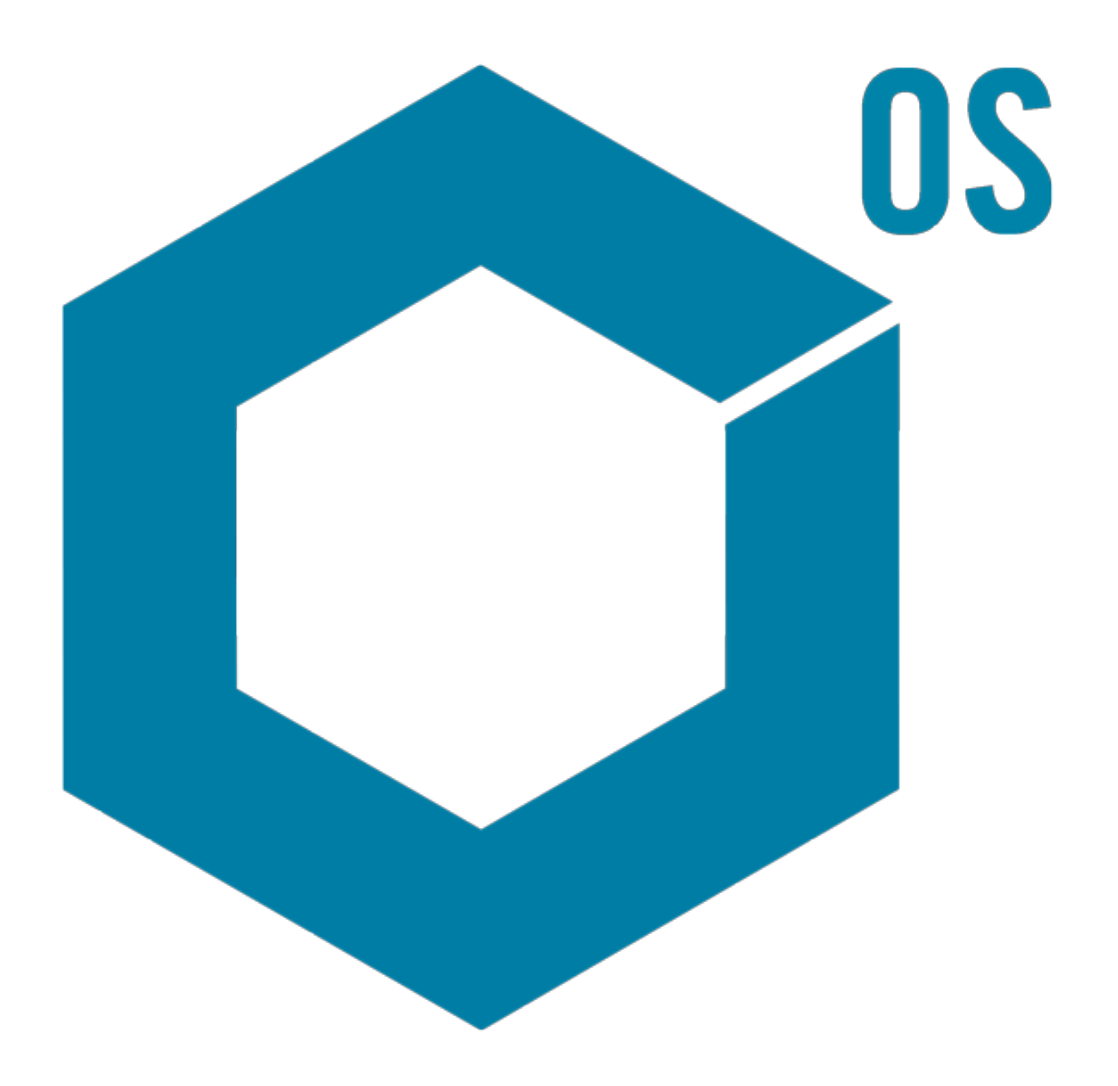

RUO-IDV-05-3006-A January 2016

This document is provided to customers who have purchased SCIEX equipment to use in the operation of such SCIEX equipment. This document is copyright protected and any reproduction of this document or any part of this document is strictly prohibited, except as SCIEX may authorize in writing.

Software that may be described in this document is furnished under a license agreement. It is against the law to copy, modify, or distribute the software on any medium, except as specifically allowed in the license agreement. Furthermore, the license agreement may prohibit the software from being disassembled, reverse engineered, or decompiled for any purpose. Warranties are as stated therein.

Portions of this document may make reference to other manufacturers and/or their products, which may contain parts whose names are registered as trademarks and/or function as trademarks of their respective owners. Any such use is intended only to designate those manufacturers' products as supplied by SCIEX for incorporation into its equipment and does not imply any right and/or license to use or permit others to use such manufacturers' and/or their product names as trademarks.

SCIEX warranties are limited to those express warranties provided at the time of sale or license of its products and are SCIEX's sole and exclusive representations, warranties, and obligations. SCIEX makes no other warranty of any kind whatsoever, expressed or implied, including without limitation, warranties of merchantability or fitness for a particular purpose, whether arising from a statute or otherwise in law or from a course of dealing or usage of trade, all of which are expressly disclaimed, and assumes no responsibility or contingent liability, including indirect or consequential damages, for any use by the purchaser or for any adverse circumstances arising therefrom.

**For research use only.** Not for use in diagnostic procedures.

AB Sciex is doing business as SCIEX.

The trademarks mentioned herein are the property of AB Sciex Pte. Ltd. or their respective owners.

AB SCIEX<sup>™</sup> is being used under license.

 $\circ$  2016 AB Sciex

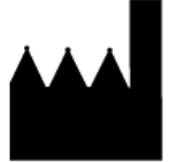

AB Sciex Pte. Ltd. Blk 33, #04-06 Marsiling Ind Estate Road 3 Woodlands Central Indus. Estate. SINGAPORE 739256

# **Contents**

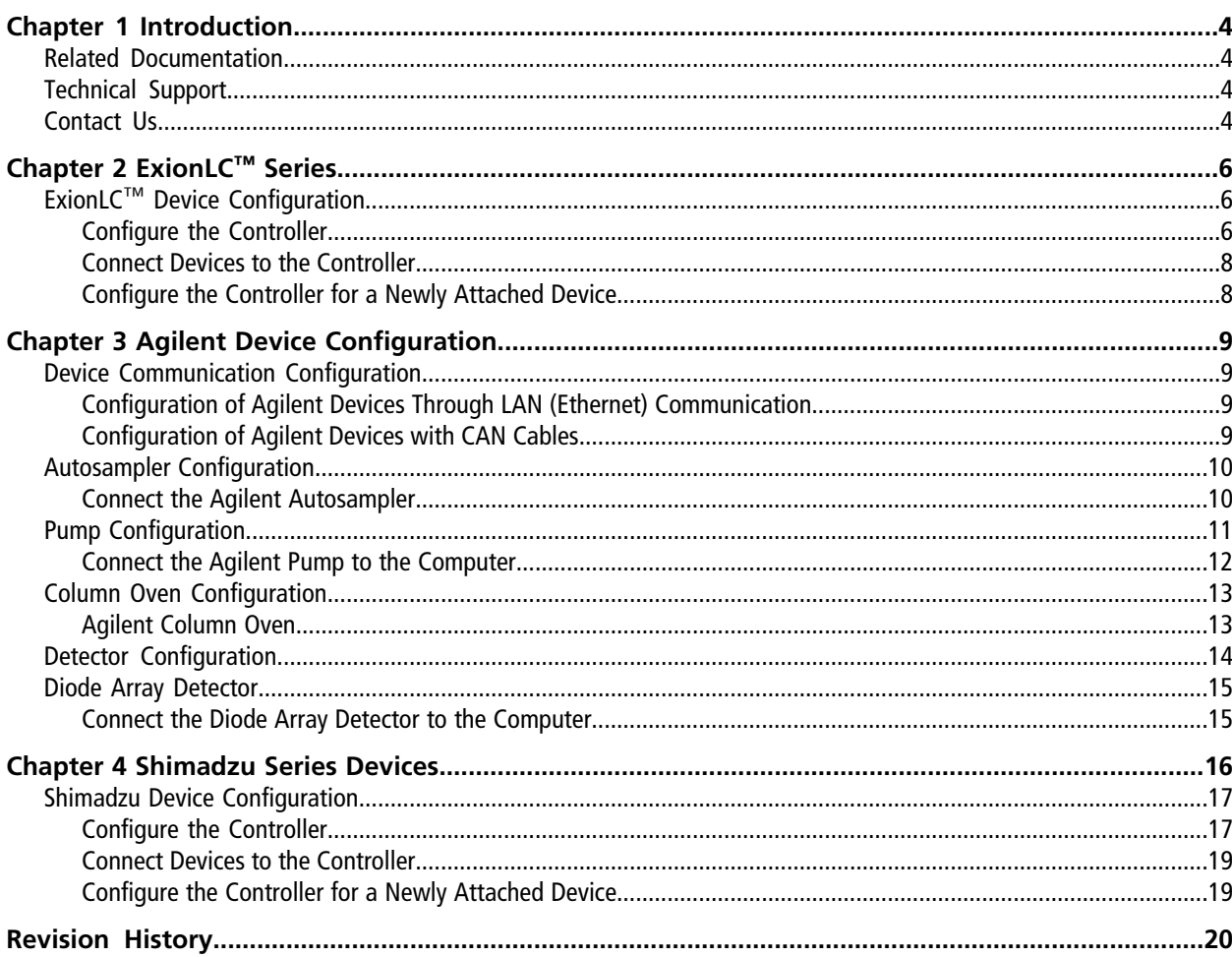

# **Introduction 1**

<span id="page-3-0"></span>This guide is intended for customers and Field Service Employees (FSEs) who are responsible for configuring devices to work with the mass spectrometer. Devices are controlled automatically during LC-MS/MS data acquisition through the SCIEX OS.

Some hardware setup and configuration is required so that the supported devices and the mass spectrometer can communicate properly. Use the procedures in this guide to connect and configure the devices and the system.

<span id="page-3-1"></span>For Shimadzu devices, Ethernet cables are required to connect the controller and PDA detector to computer. The PDA detector is an optional component. Optical cables are also required to connect the remaining devices to the controller.

# **Related Documentation**

Documentation for the mass spectrometer can be found on the *Customer Reference* DVD for the mass spectrometer.

<span id="page-3-2"></span>Documentation for the ion source can be found on the *Customer Reference* DVD for the ion source.

# **Technical Support**

<span id="page-3-3"></span>SCIEX and its representatives maintain a staff of fully-trained service and technical specialists located throughout the world. They can answer questions about the system or any technical issues that might arise. For more information, visit the Web site at [sciex.com](http://sciex.com).

# **Contact Us**

### **SCIEX Support**

- [sciex.com/contact-us](http://sciex.com/contact-us)
- [sciex.com/request-support](http://sciex.com/request-support)

### **Customer Training**

- In North America: [NA.CustomerTraining@sciex.com](mailto:NA.CustomerTraining@sciex.com)
- In Europe: [Europe.CustomerTraining@sciex.com](mailto:Europe.CustomerTraining@sciex.com)

• Outside the EU and North America, visit [sciex.com/education](http://sciex.com/education) for contact information.

### **Online Learning Center**

• [training.sciex.com](http://training.sciex.com)

<span id="page-5-0"></span>The following ExionL $C^{TM}$  Series devices are supported by the software.

- ExionLC Controller
- ExionLC AC Pump
- ExionLC AC Autosampler
- ExionLC AC Column Oven 100V
- ExionLC AC Column Oven 120V
- ExionLC AC Column Oven 240V
- ExionLC UV Detector
- ExionLC AD Pump
- <span id="page-5-1"></span>• ExionLC AD Autosampler

# <span id="page-5-2"></span>**ExionLC™ Device Configuration**

Use the ExionLC Controller to connect to and control ExionLC Series LC systems using the software.

## **Configure the Controller**

Use the following procedures to configure the controller.

## **Connect the Controller to the Computer**

1. Turn off the controller by pressing the On/Off button.

2. Connect the Ethernet cable from the Ethernet port at the back of the controller to the Ethernet port on the computer.

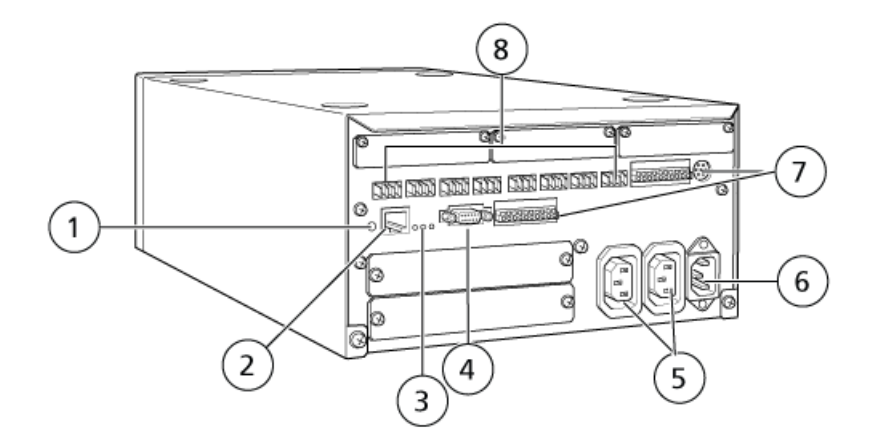

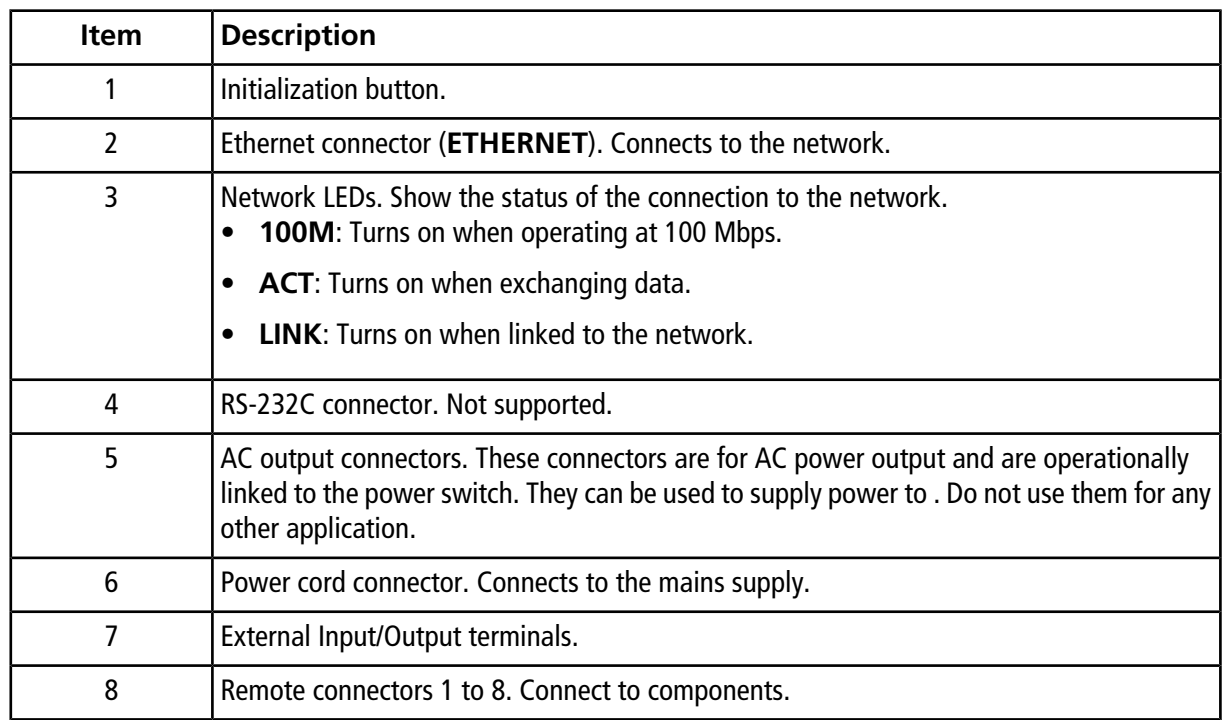

#### 3. Set the IP address in Windows to 192.168.200.1.

Do not set the subnet to 98 or 99.

## <span id="page-7-0"></span>**Connect Devices to the Controller**

The autosampler, pump, column oven, UV detector, or PDA detector can be connected to the controller. The PDA Detector requires a switching hub to connect to the controller and the acquisition computer. Refer to the documentation that comes with the devices.

## **Connect the Devices**

- 1. Turn off the devices by pressing the On/Off button.
- 2. Turn off the controller by pressing the On/Off button.
- 3. Connect the fiber optic cable from the device to the back of the controller.
	- Connect the autosampler to fiber optic port 1.
	- Connect pump A to fiber optic port 3.
	- Connect pump B to fiber optic port 4.
	- Connect the column oven to fiber optic port 5.
	- Connect the UV detector to fiber optic port 6.

## <span id="page-7-1"></span>**Configure the Controller for a Newly Attached Device**

• Turn off the controller and other devices, wait two seconds, and then restart all devices, turning on the controller last.

**Note:** The model number for each connected device appears on the System Configuration screen. The message Remote appears on any connected pump.

# <span id="page-8-1"></span><span id="page-8-0"></span>**Device Communication Configuration**

This section provides information about configuring the Agilent series devices using a LAN (Ethernet) communication, with CAN cables. The Flexible Cube must be connected to the autosampler.

<span id="page-8-2"></span>**Note:** Use CAN cables when configuring multiple Agilent devices in a stack configuration. Refer to *[Configuration of Agilent Devices with CAN Cables on page 9](#page-8-3)*.

## **Configuration of Agilent Devices Through LAN (Ethernet) Communication**

Connect the Agilent series autosamplers, pumps, column oven, and diode array detector to the computer through LAN (Ethernet) communication. The required LAN (Ethernet) cables are supplied by Agilent. Use Agilent PN G5183-4649 for a direct connection from the device to the computer.

Install a network interface card in the Agilent device. Refer to the Agilent documentation.

<span id="page-8-3"></span>**Note:** The 1290 module is shipped with all switches Down (Off). For any LAN configuration, SW1 and SW2 must be Down.

## **Configuration of Agilent Devices with CAN Cables**

Use CAN cables in conjunction with a LAN (Ethernet) cable to configure a stack of Agilent devices. In an Agilent stack configuration, a single device is connected to the computer with a LAN (Ethernet) cable. Any additional Agilent devices are then connected to each other (in series) with CAN cables.

To monitor and control the stack manually, connect a handheld Agilent series control module to one of the CAN connections at the back of any Agilent device. The devices connected by CAN cables in the stack must match the devices in the SCIEX OS device profile. If a fault occurs in the CAN-linked stack, then restart all of the devices in the stack.

**Note:** All devices connected by CAN must be on the same suite of firmware.

For more information on configuring Agilent devices with CAN cables, refer to the Agilent documentation.

# <span id="page-9-0"></span>**Autosampler Configuration**

This section provides information on the required autosampler hardware, how to connect the autosampler to the computer and the mass spectrometer, and how to configure the most current autosampler for external control.

The cables for the Agilent autosamplers are included with the mass spectrometer. A network interface card is required for the LAN (Ethernet) connection.

#### **Table 3-1 Supported Agilent 1290 Series Autosampler**

<span id="page-9-1"></span>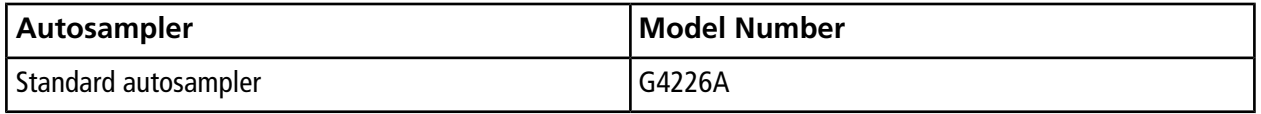

## **Connect the Agilent Autosampler**

<span id="page-9-2"></span>This procedure describes how to connect the Agilent autosampler to the computer through standard serial port communication. The Agilent autosampler can also be connected to the computer using a CAN cable.

#### **Figure 3-1 Back Panel of the Agilent Autosampler**

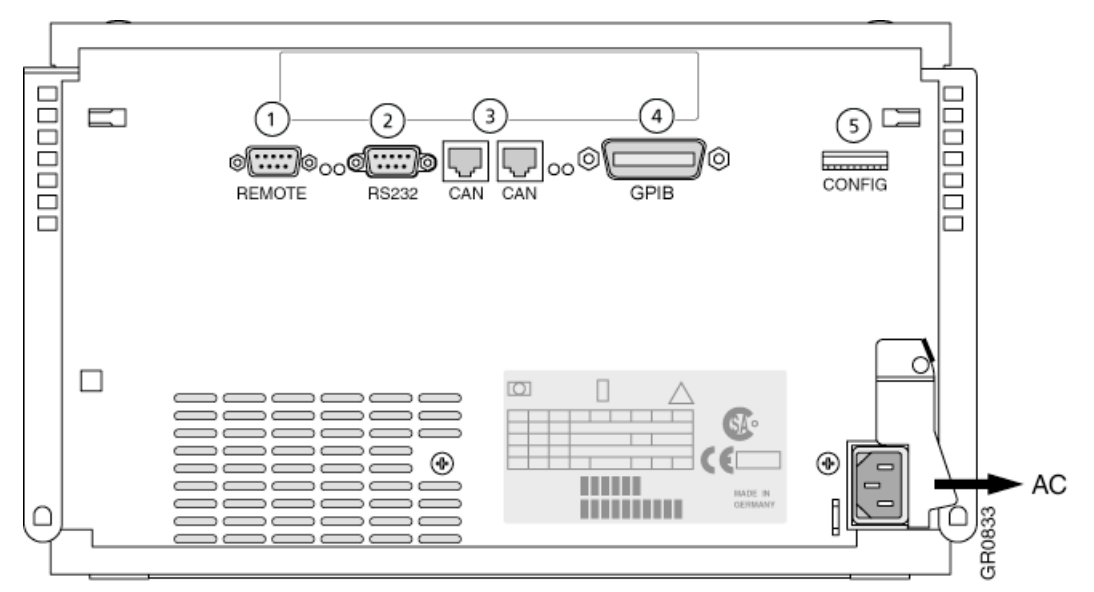

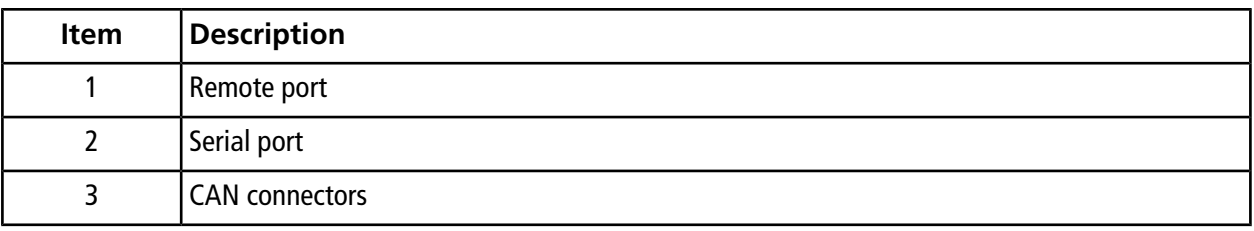

**SCIEX OS Devices Setup Guide 10 of 20** RUO-IDV-05-3006-A

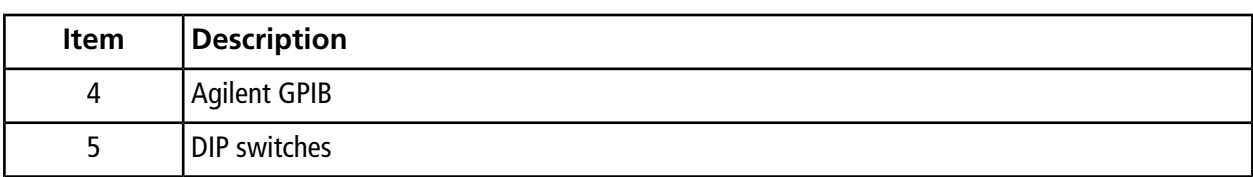

### **Connect the Autosampler to the Computer**

- 1. Turn off the Agilent autosampler by pressing the On/Off button on the front of the device.
- 2. Shut down the acquisition computer.
- 3. Connect the CAN cable from the autosampler.
- <span id="page-10-0"></span>4. Set the DIP switches at the back of the autosampler for a baud rate of 19 200.

For the location of the DIP switches at the back of the autosampler, refer to *[Figure 3-1](#page-9-2)*.

# **Pump Configuration**

This section describes the required hardware for each pump, how to connect the pump to the computer, and how to configure the pump for external control. Either the pump or DAD can be connected using the LAN (Ethernet) connection. If both a pump and DAD are used in the device profile, then make sure that the DAD is connected using the LAN (Ethernet) connection. A network interface card (PN 1016082) is required for the LAN (Ethernet) connection.

### **Table 3-2 Supported Agilent 1290 Series Pump**

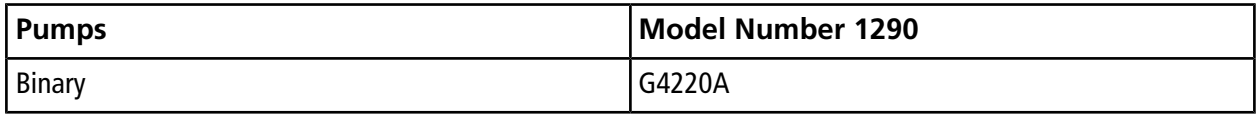

**Note:** The Agilent G4220A Binary Pump contains a software-controlled Purge valve. The SCIEX OS allows users to control the purge option through the acquisition method. For more information, refer to the most current SCIEX OS *Release Notes*.

The following table lists the required hardware. For the latest version of firmware supported, refer to the most current SCIEX OS *Release Notes*. Depending on how the system is configured, all of the following cables might not be required.

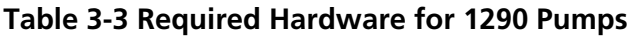

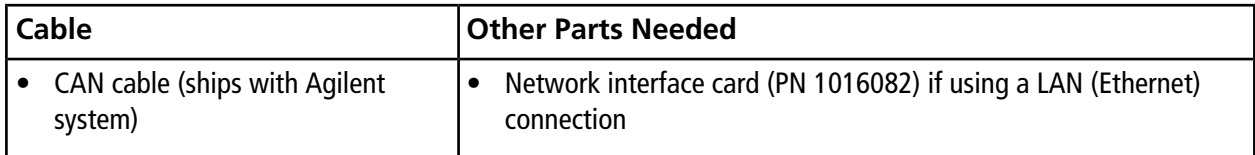

## <span id="page-11-0"></span>**Connect the Agilent Pump to the Computer**

This procedure describes how to connect the Agilent pump to the computer through standard serial port communication. Connect the Agilent pump to the computer with a LAN (Ethernet) cable.

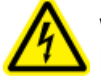

**WARNING! Electrical Shock Hazard: Refer to the Agilent Pump Safety Instructions before configuring any AC mains-powered equipment.**

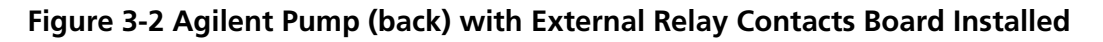

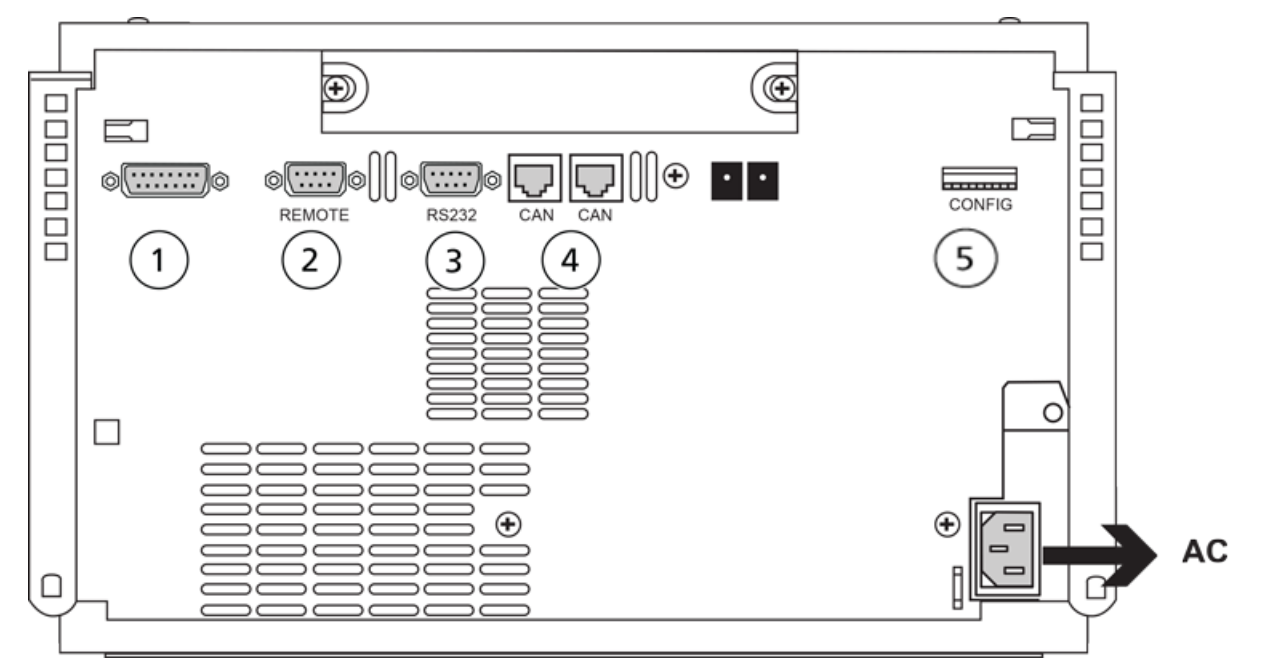

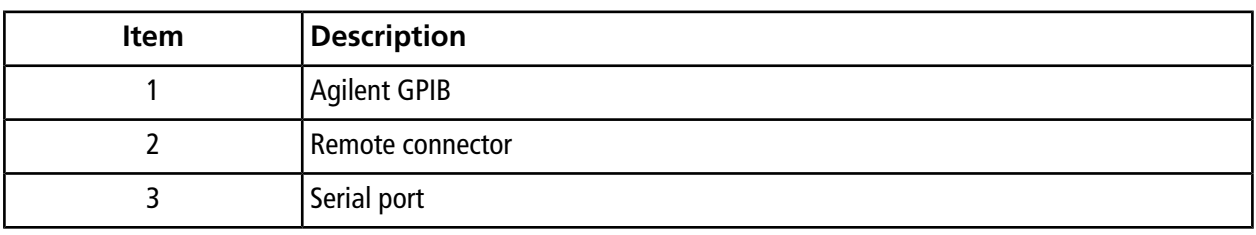

**SCIEX OS Devices Setup Guide 12 of 20** RUO-IDV-05-3006-A

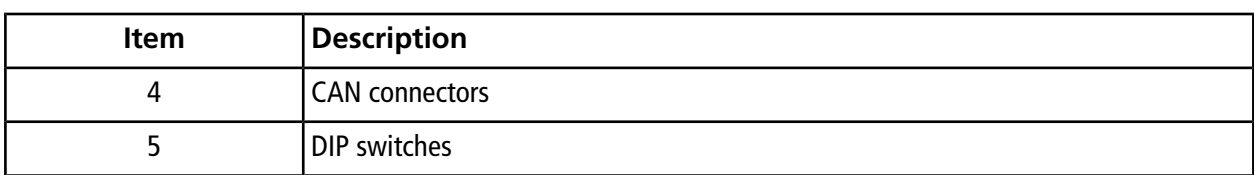

- 1. Shut down the computer.
- 2. Turn off the pump by pressing the On/Off button.
- <span id="page-12-0"></span>3. Connect the CAN cable and the LAN (Ethernet) cable.

# **Column Oven Configuration**

<span id="page-12-1"></span>This section provides information about the required hardware and how to connect a column oven to the computer.

## **Agilent Column Oven**

The SCIEX OS supports the following Agilent column oven models and switching valves:

#### **Table 3-4 Supported Agilent Models and Switching Valves**

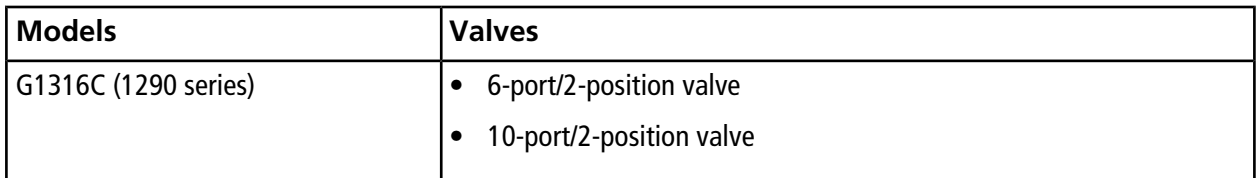

The following table lists the required hardware. For the latest version of supported firmware, refer to the current SCIEX OS *Release Notes*.

#### **Table 3-5 Required Hardware for the Agilent Column Ovens**

#### **Other Parts Needed**

- Agilent PN G5183-4649 (for a direct LAN [Ethernet] connection)
- CAN cable (provided with the Agilent system)

## <span id="page-13-0"></span>**Detector Configuration**

**WARNING! Electrical Shock Hazard: Refer to the Agilent Diode Array Detector safety instructions before configuring any mains-powered equipment.**

The SCIEX OS supports the following detectors:

- ExionLC UV Detector. Refer to ExionLC™ [Device Configuration on page 6.](#page-5-1)
- Agilent diode array detectors (DADs).
- Shimadzu UV-VIS detector. Refer to *[Shimadzu Device Configuration on page 17](#page-16-0)*.

The following types of Agilent diode array detectors are supported by the SCIEX OS .

#### **Table 3-6 Supported Detectors**

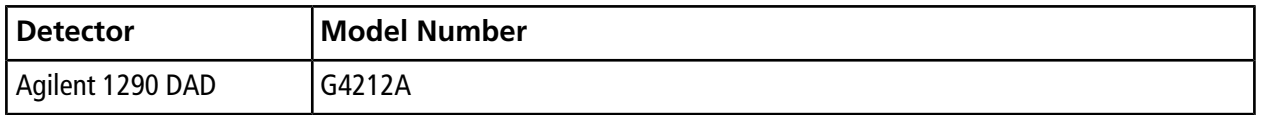

The Agilent G4212A DAD has one lamp source. The usable wavelength range is 190 nm to 640 nm. The G4212A also supports slit widths up to 8 nm.

The following table lists the required hardware. For information about the latest version firmware supported, refer to the current *Release Notes*.

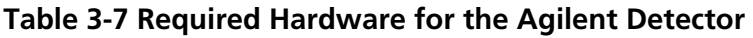

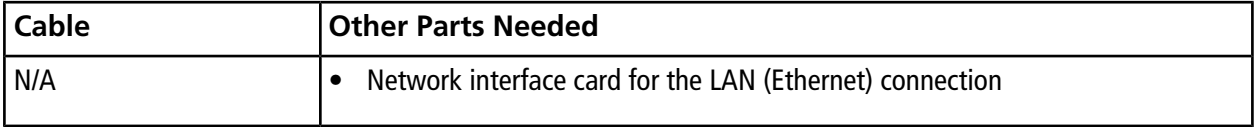

## <span id="page-14-0"></span>**Diode Array Detector**

<span id="page-14-1"></span>The Agilent 1290 DAD is shipped with an on-board LAN interface. Connect the DAD to the computer using the LAN (Ethernet) cable. Refer to *[Configuration of Agilent Devices Through LAN \(Ethernet\)](#page-8-2) [Communication on page 9](#page-8-2)*.

## **Connect the Diode Array Detector to the Computer**

- 1. Shut down the computer.
- 2. Turn off the diode array detector by pressing the On/Off button.
- <span id="page-14-2"></span>3. Connect a LAN (Ethernet) cable (Agilent PN G5183-4649) to the back of the Agilent diode array detector. Refer to *[Figure 3-3](#page-14-2)*.

#### **Figure 3-3 Back of the Agilent Diode Array Detector**

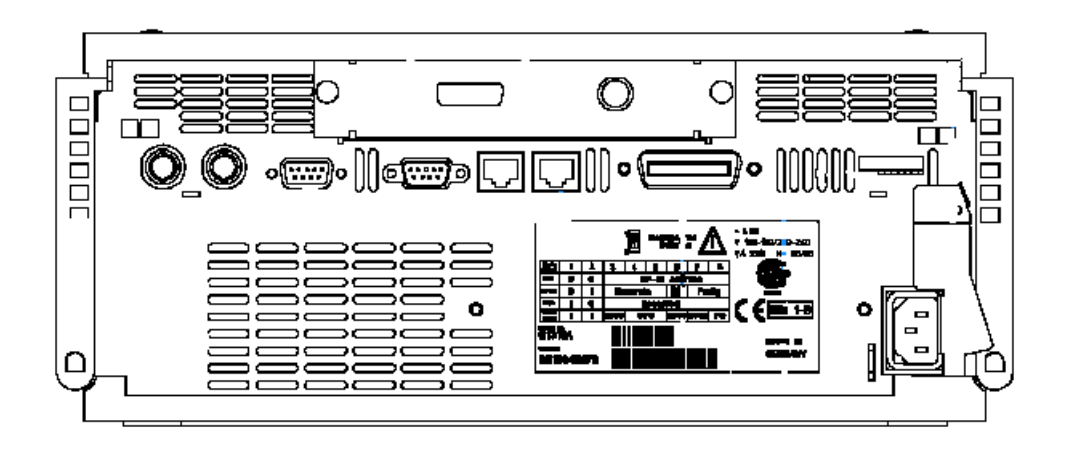

4. Connect the other end of the cable to the computer.

# **Shimadzu Series Devices 4**

#### <span id="page-15-0"></span>**WARNING! Electrical Shock Hazard: Refer to the Shimadzu CBM System Controller Safety Instructions before configuring any AC mains-powered equipment.**

The SCIEX OS supports the following Shimadzu LC-30 series devices:

Shimadzu Nexera system

- Gradient HPLC pump set (two) (LC 30AD)
- Autosampler (SIL30AC)
- Rack Changer II
- Column oven (CTO-20AC)
- System Controller (CBM-20A)
- Degasser (DGU-20A5
- Mixer/Tray and Bottles
- PDA/UV detector: SPD-M30A

Shimadzu XR system Prominence

- Gradient HPLC pump set (x2) (LC- 20 ADXR)
- Autosampler (Sil 20 ACXR (temperature control)
- Rack Changer II
- Column oven CTO-20AC column oven
- System Controller CBM-20A
- Degasser DGU-20 A5
- Mixer/Tray and Bottles.
- Detector SPD-20A UFLC UV-VIS Detector
- High-pressure flow-line selection valves. FCV-20AH2/20AH6

The following table lists the required hardware.

#### **Table 4-1 Required Hardware for Shimadzu Devices**

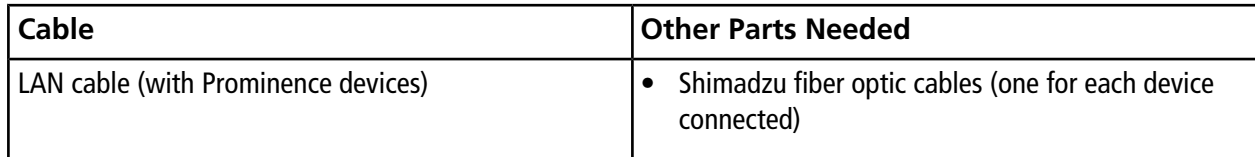

# <span id="page-16-0"></span>**Shimadzu Device Configuration**

Use the following controller to connect to and control a Shimadzu HPLC system using the SCIEX OS :

• CBM-20A

The CBM is required for the software to communicate with and control any Shimadzu device. The CBM uses serial or TCP/IP (Ethernet) connectivity, with TCP/IP being the preferred mode of communication.

The following table lists the required hardware.

#### **Table 4-2 Required Hardware for Shimadzu Devices**

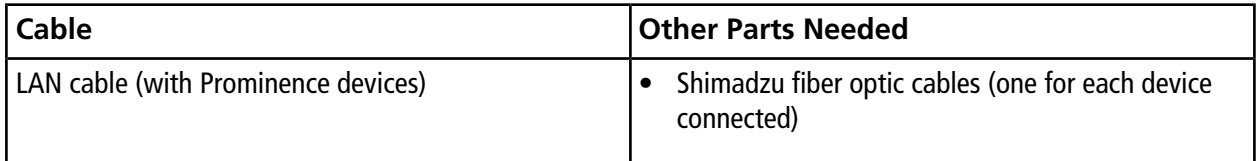

<span id="page-16-1"></span>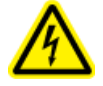

**WARNING! Electrical Shock Hazard: Refer to the Shimadzu CBM System Controller Safety Instructions before configuring any AC mains-powered equipment.**

## **Configure the Controller**

Use the following procedures to configure the controller.

### **Connect the Controller to the Computer**

1. Turn off the controller by pressing the On/Off button.

2. Connect the Ethernet cable from the Ethernet port at the back of the controller to the Ethernet port on the computer.

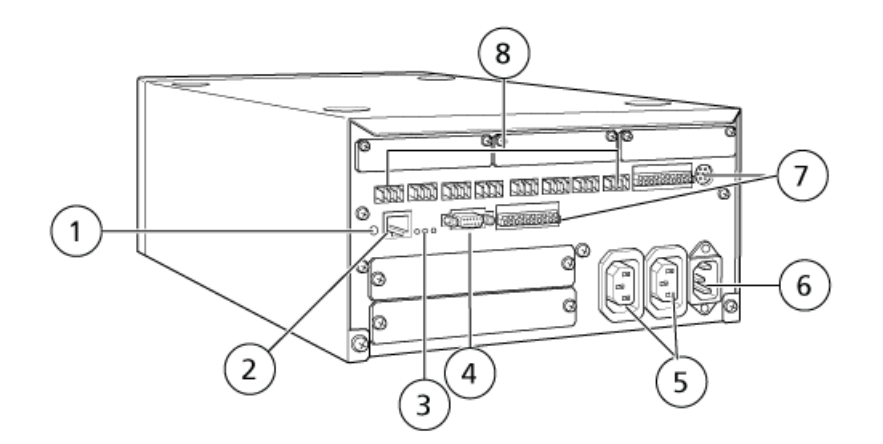

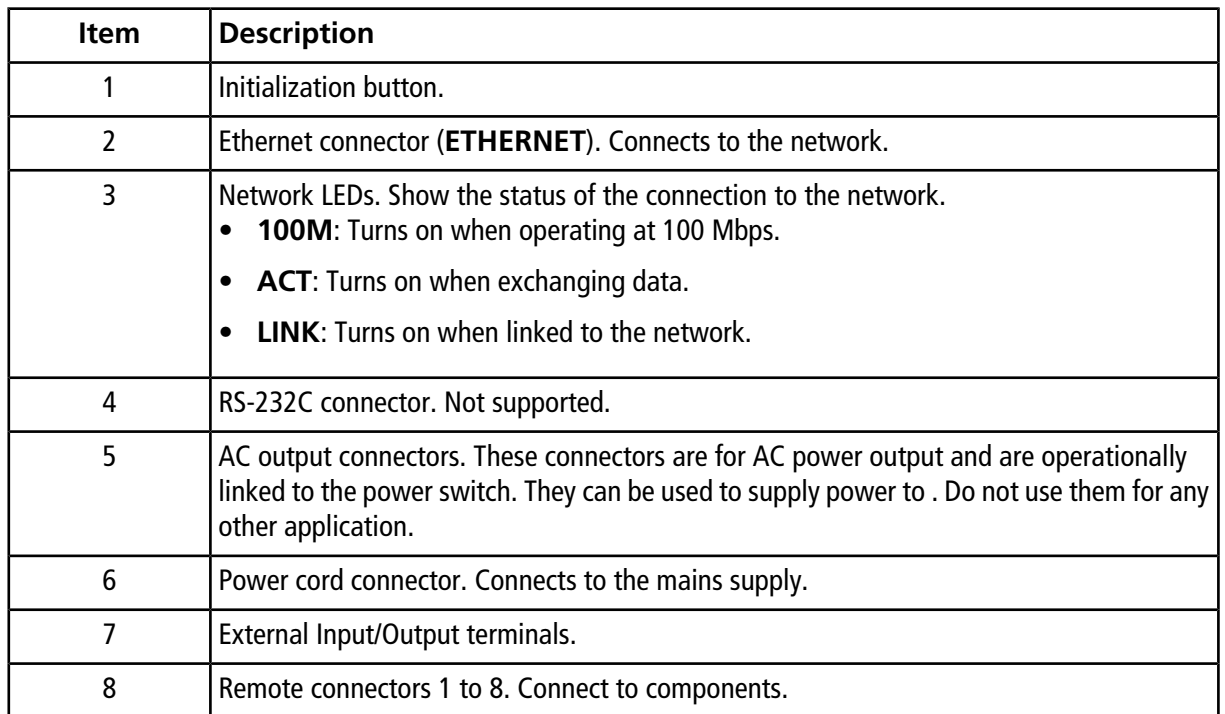

3. Set the IP address in Windows to 192.168.200.1.

Do not set the subnet to 98 or 99.

## <span id="page-18-0"></span>**Connect Devices to the Controller**

The autosampler, pump, column oven, UV detector, or PDA detector can be connected to the controller. The PDA Detector requires a switching hub to connect to the controller and the acquisition computer. Refer to the documentation that comes with the devices.

## **Connect the Devices**

- 1. Turn off the devices by pressing the On/Off button.
- 2. Turn off the controller by pressing the On/Off button.
- 3. Connect the fiber optic cable from the device to the back of the controller.
	- Connect the autosampler to fiber optic port 1.
	- Connect pump A to fiber optic port 3.
	- Connect pump B to fiber optic port 4.
	- Connect the column oven to fiber optic port 5.
	- Connect the UV detector to fiber optic port 6.

## <span id="page-18-1"></span>**Configure the Controller for a Newly Attached Device**

• Turn off the controller and other devices, wait two seconds, and then restart all devices, turning on the controller last.

**Note:** The model number for each connected device appears on the System Configuration screen. The message Remote appears on any connected pump.

# **Revision History**

<span id="page-19-0"></span>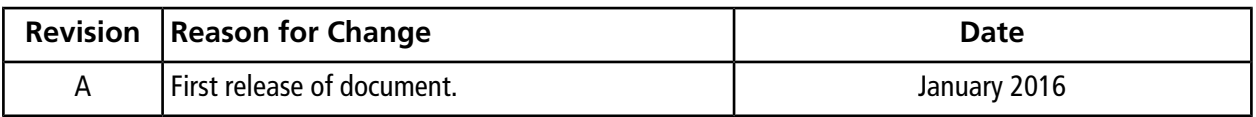